**bood** 

### The first step is to open booq.platform and click on Demo booq  $\bigcap$

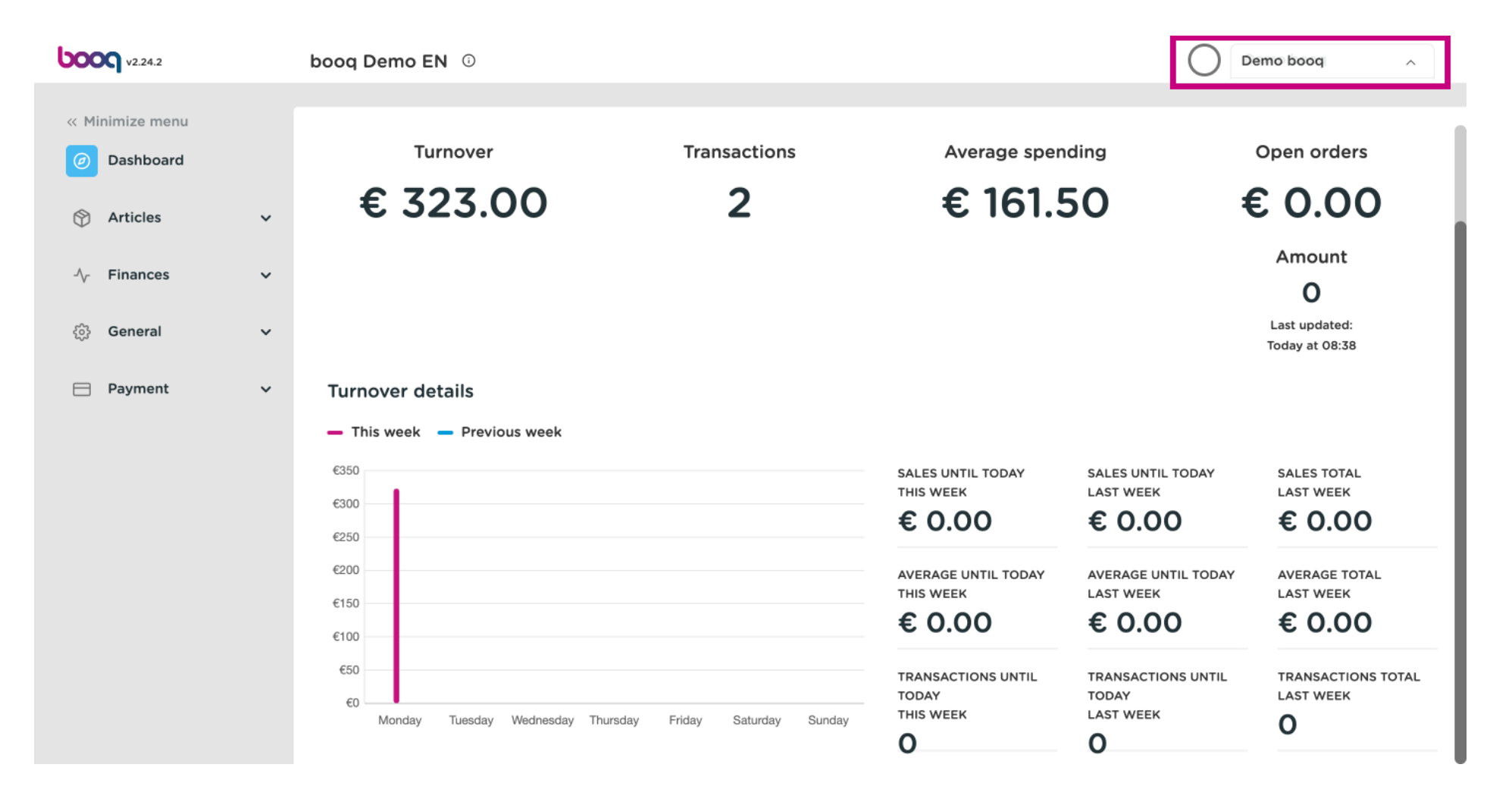

**boog** 

#### Click on Profle to open your Profle settings  $\bigcirc$

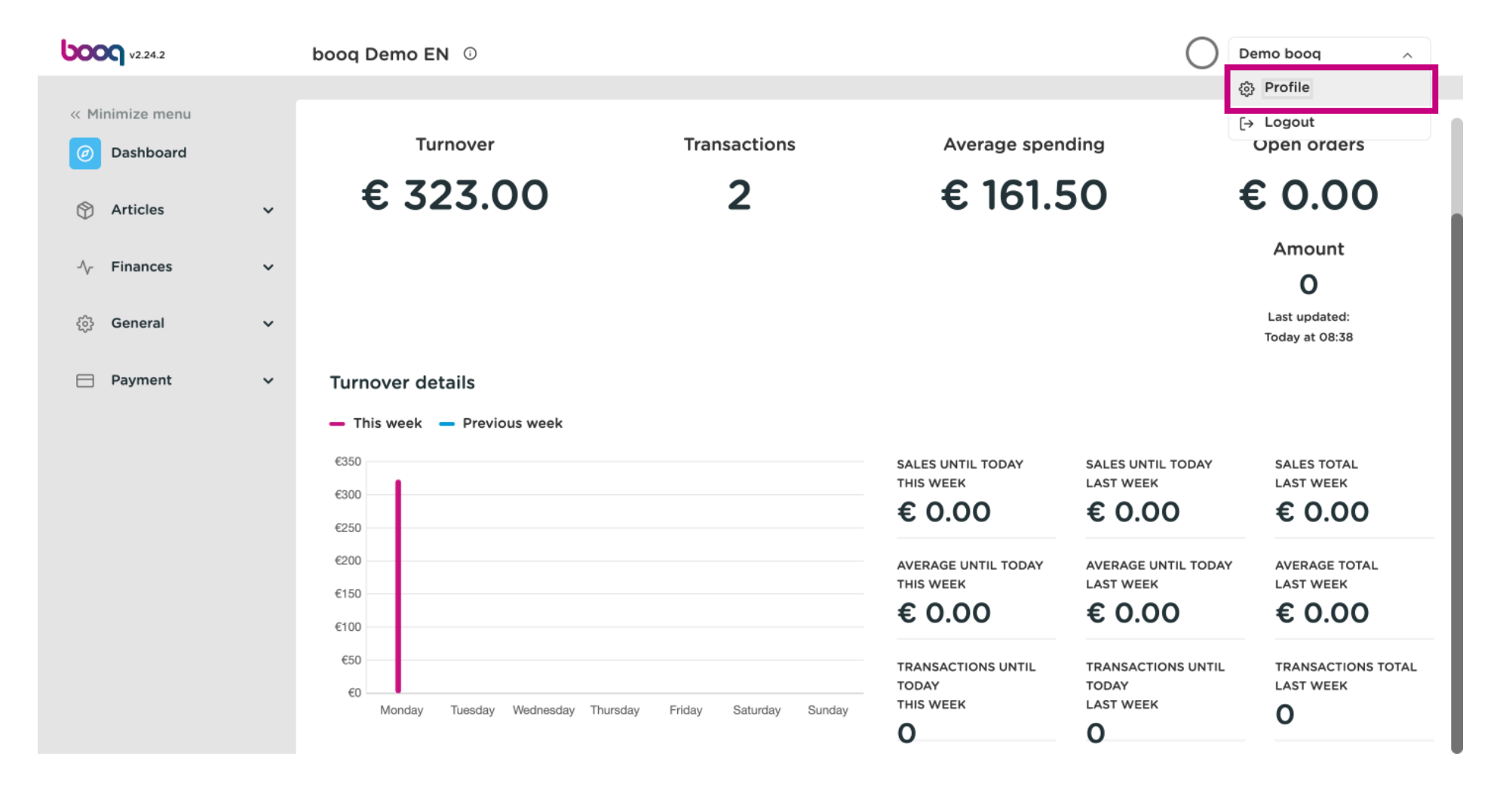

boog

# Click on Name to edit or change your Name.  $\odot$

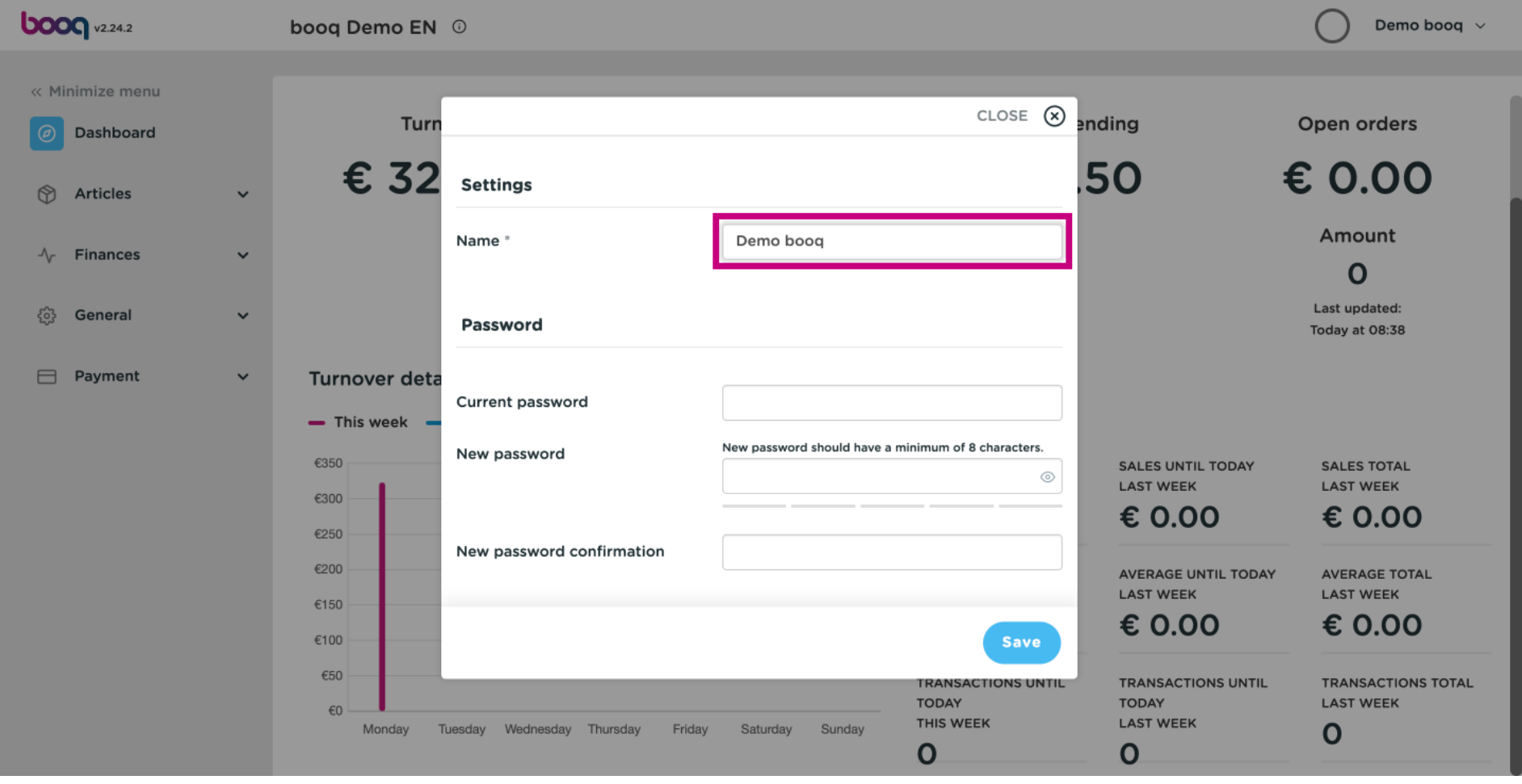

**boog** 

 $\boxed{\text{T}}$ 

# To change your password, click on Current password and type in your current password.

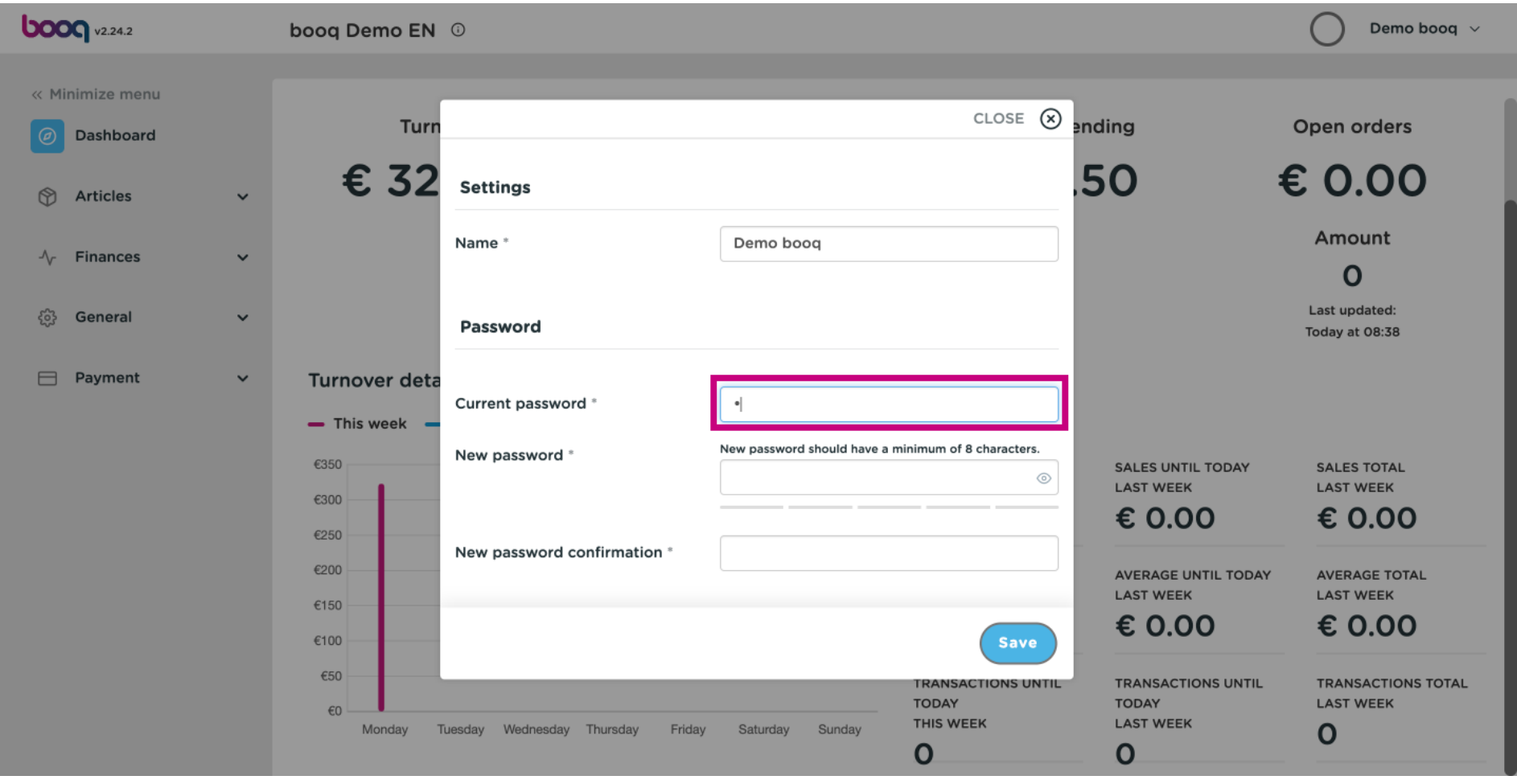

 $\odot$ 

**boog** 

After putting in your current password. Click on New password and fll in your new desired password. Note: Pay attention to the password safety bar below to see, if your password is secure.

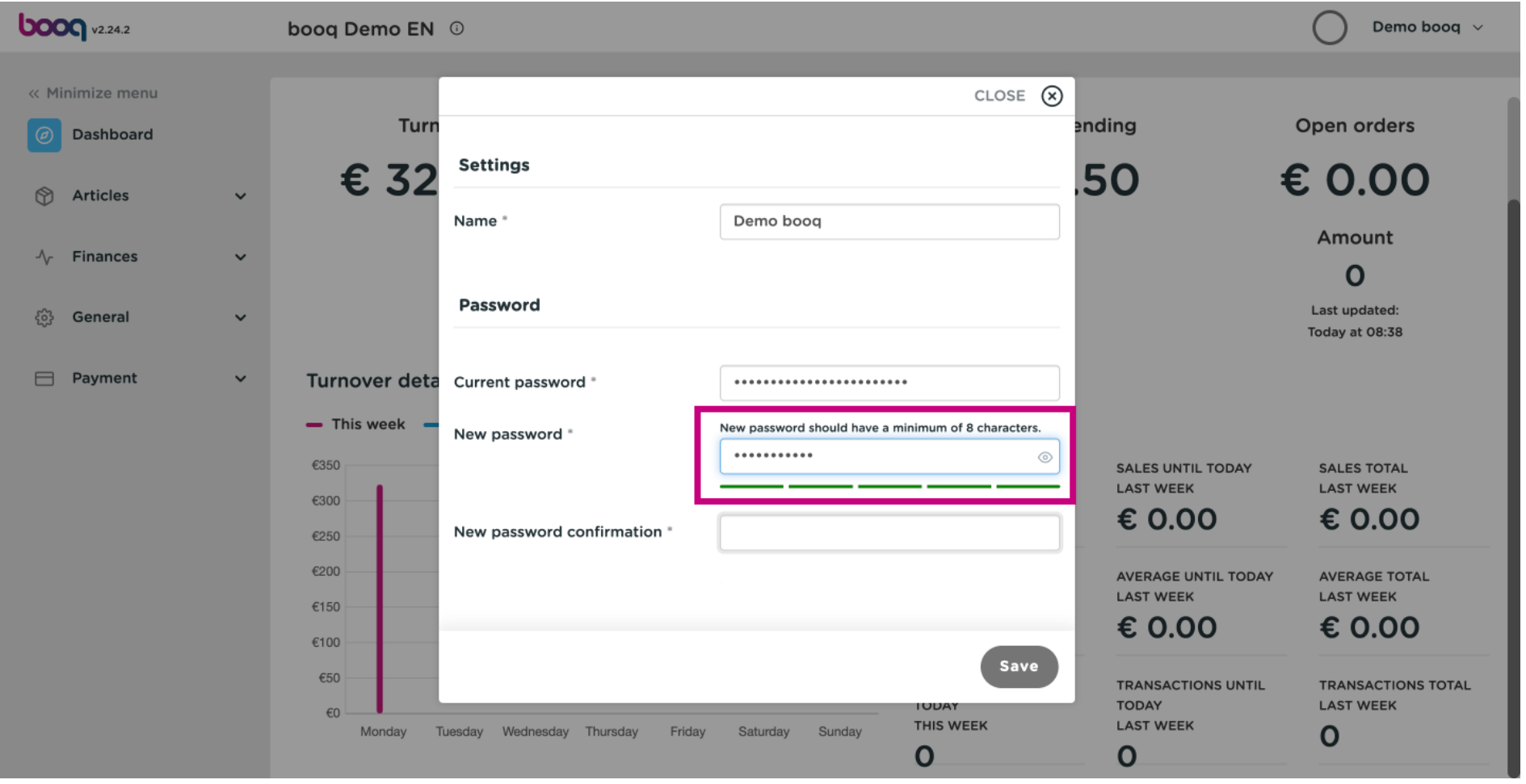

**boog** 

# Click on New password confrmation and confrm your new password.  $\odot$

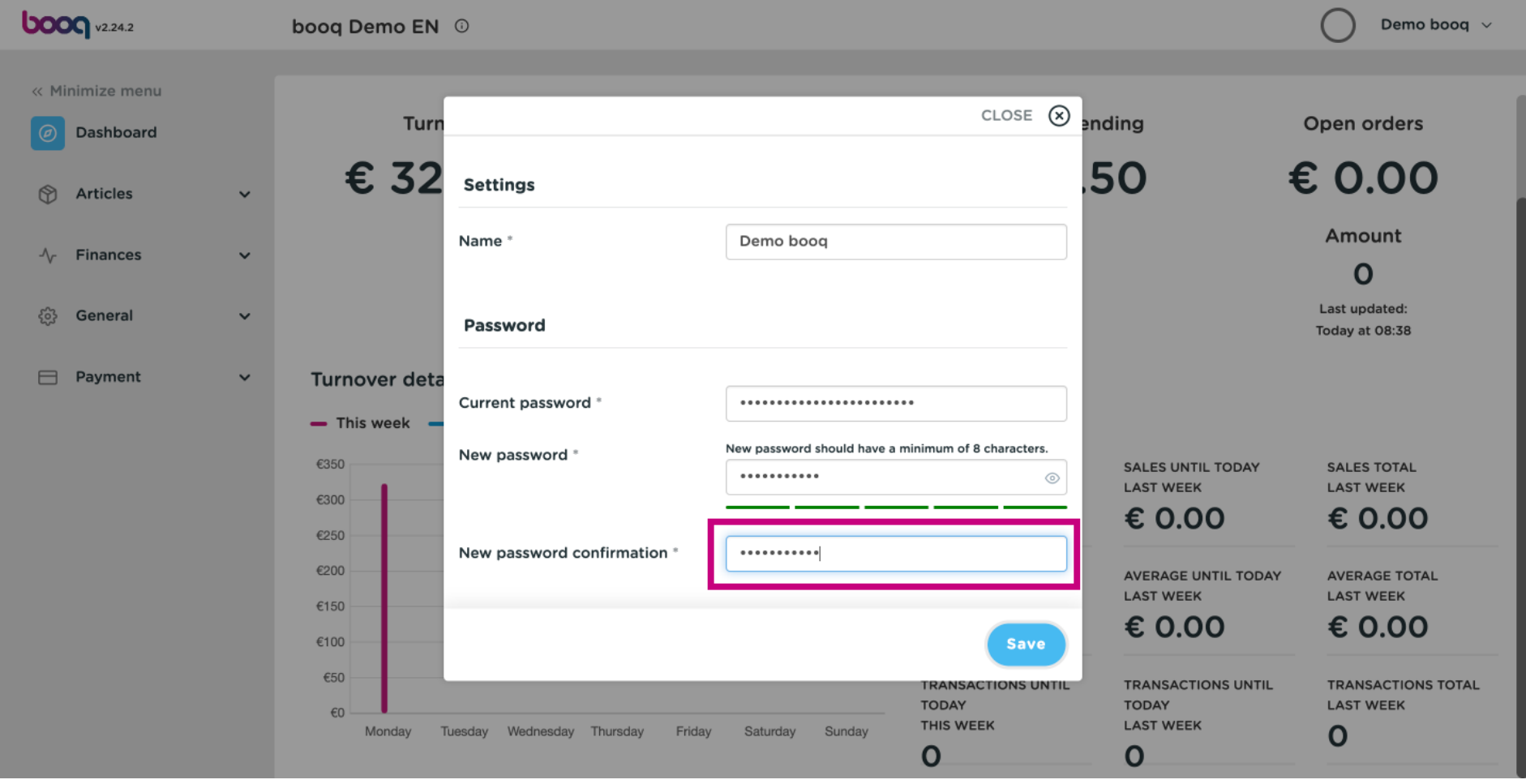

**boog** 

### Click on Save to make sure your password changes have been updated.  $\odot$

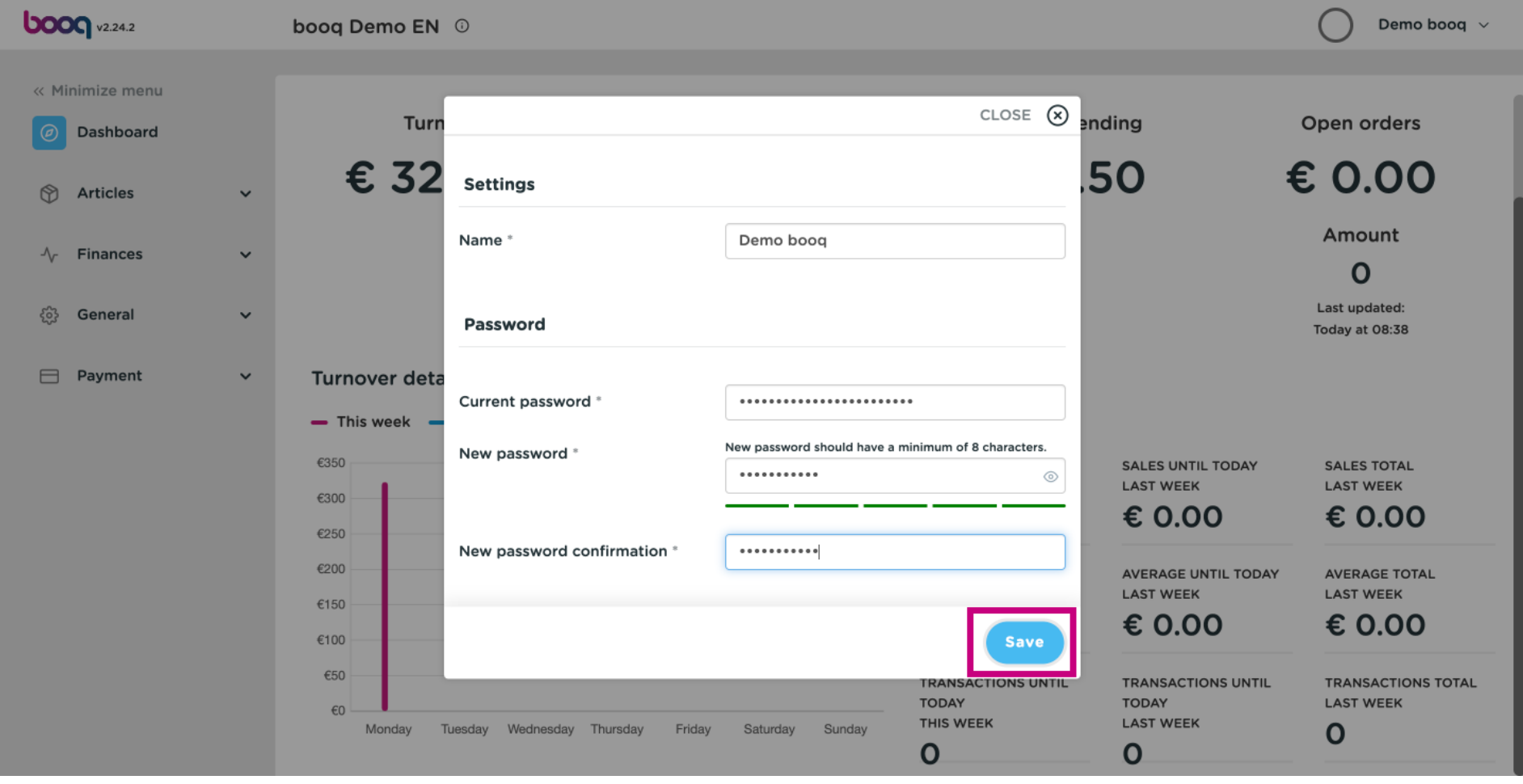

### That's it. You're done.  $\odot$

boog

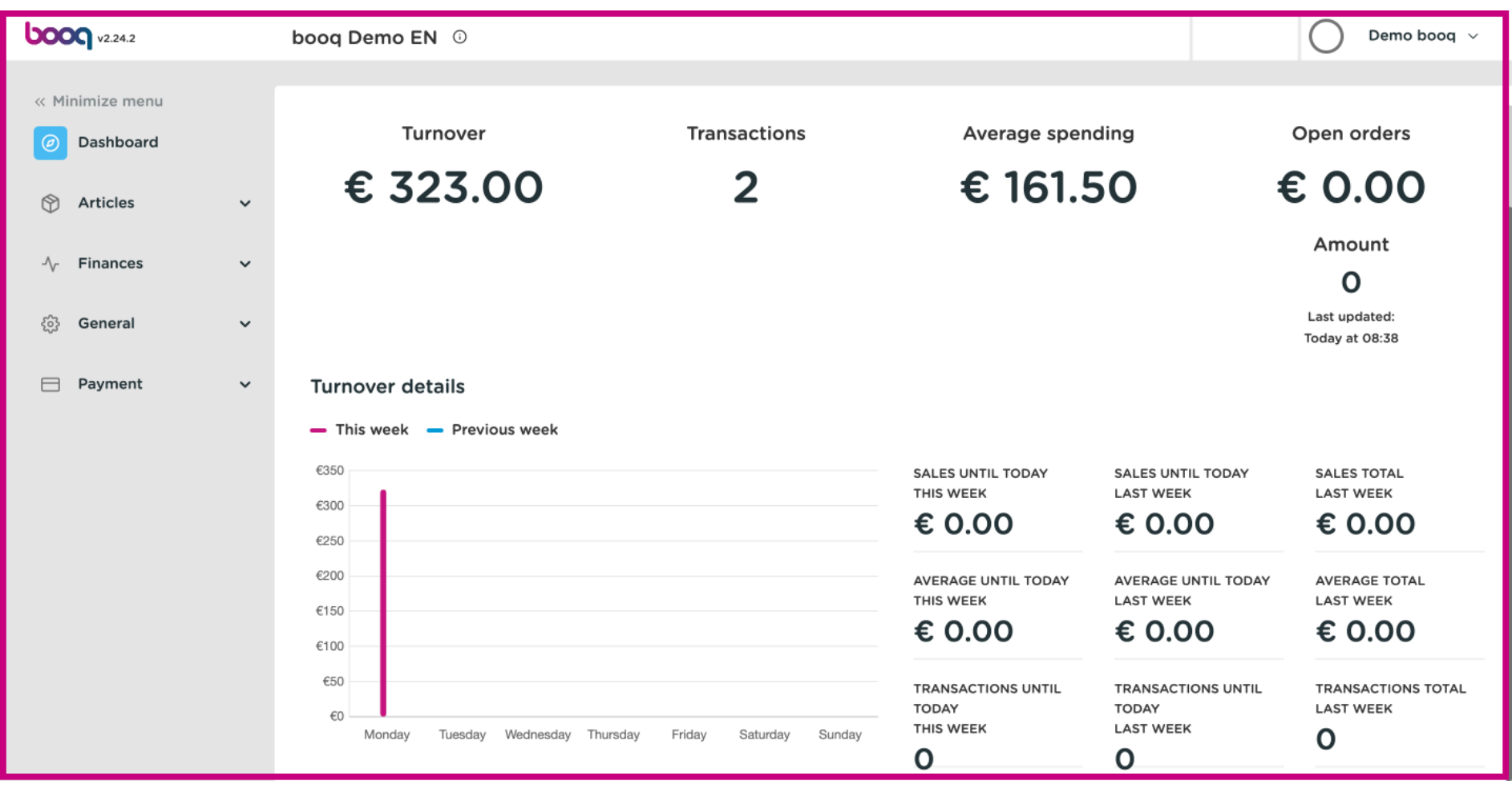

**boog** 

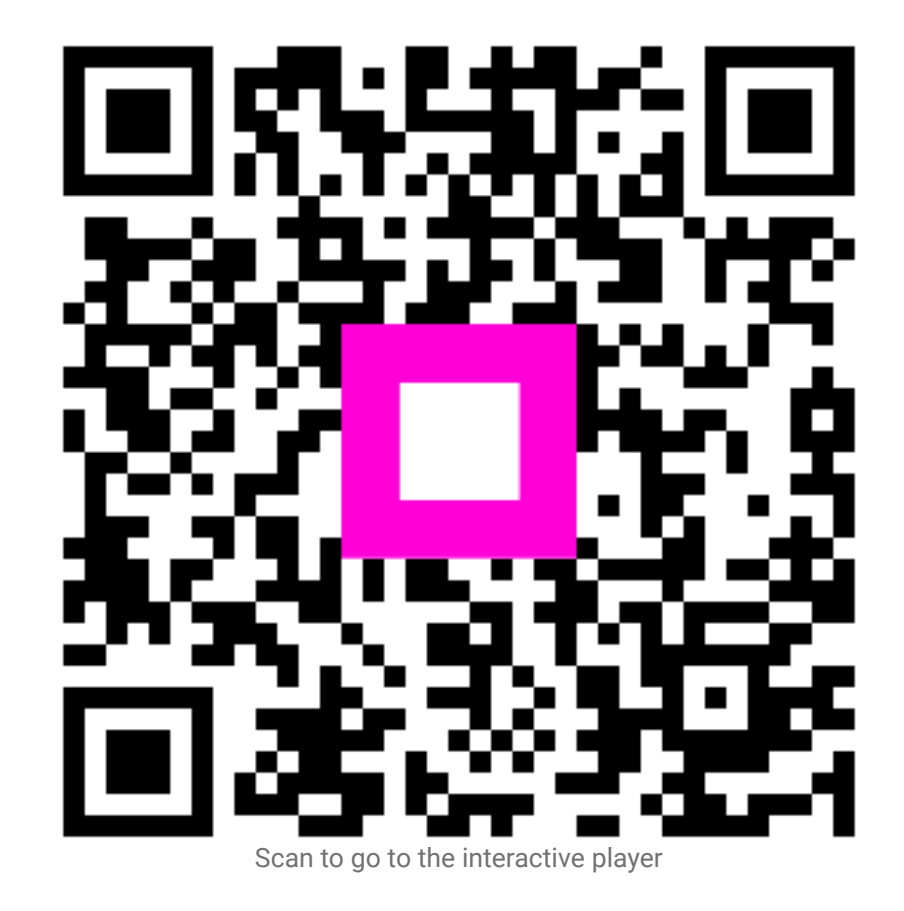